附件 2:

### 培训费支付及确认操作流程

一、登陆"江苏建科建筑技术培训中心网站" (<http://jkpx.jsgcjc.com/>),点击"网上报名"进入系统, 进入系统后如果是新用户请点击"单位注册", 在输入框内 输入单位组织机构代码(社会统一信用代码),如江苏省建 统工程质量检测中心有限公司用户名为: A017, 点击"确定" 进行单位注册。填写相关单位信息,信息填写完成,点击"注 册",等待管理员进行单位审核。(审核时间为一个工作日) 审核通过后单位即可通过组织机构代码登录系统。(初始密 码为 11111, 请各检测单位及时更改密码)

二、进入管理系统后,点击"单位代报名",选择相应 的培训计划进行报名。进入报名后点击新增人员,首先输入 个人身份证号码,然后完善报名信息,最后选择报考科目填 报并确认。回到上一层后,勾选需要提交的报名信息,提交 等待管理员审核。

1、单位用户打开系统,点击"单位注册":

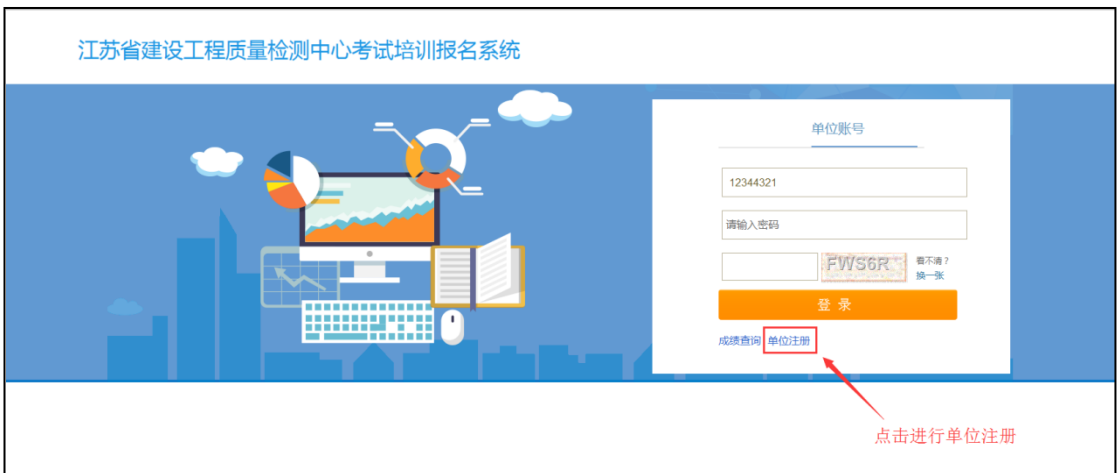

2、进入单位注册页面,在输入框内输入单位组织机构代码 (社会统一信用代码)

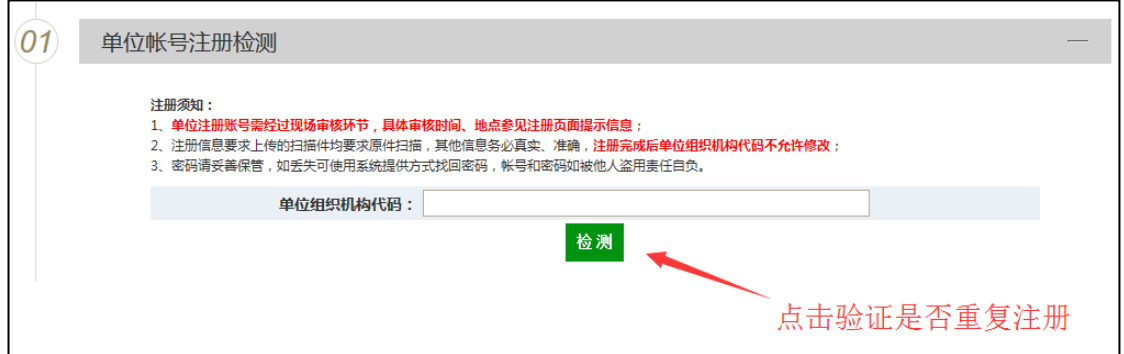

若单位尚未注册过则会提示下面信息:

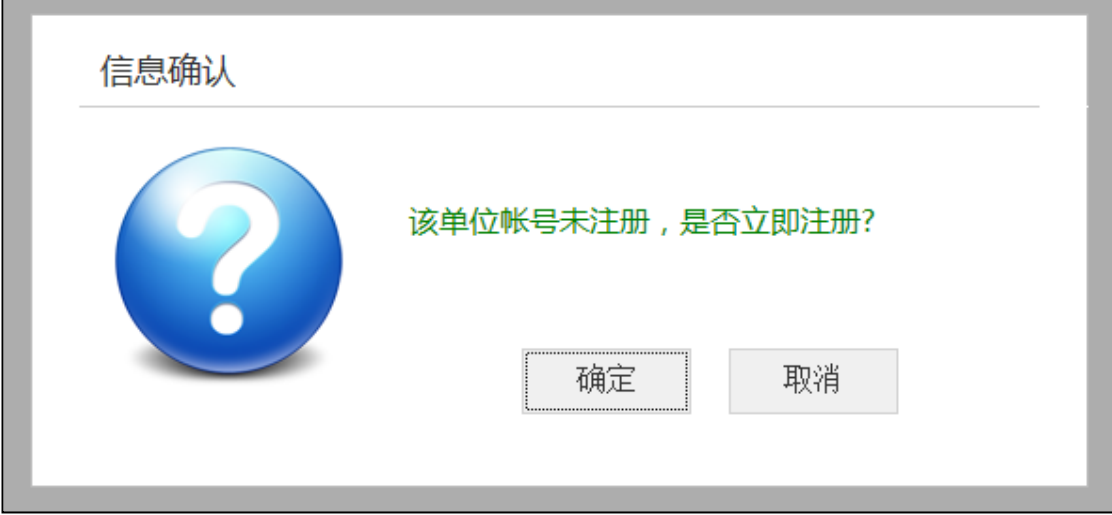

点击"确定"进行单位注册。

3、进入单位注册信息填写页面,填写相关单位信息及联系 人及电话信息,上传营业执照扫描件和资质证书(如没有只 上传营业执照即可)。信息填写完成,点击"注册",等待管 理员进行单位审核。(所注册单位全称必须与营业执照一致) 4、培训中心审核通过后,单位通过注册的单位账号登录系 统,初始密码 11111。通过注册后须第一时间补全开票 信 息,开票信息需与注册单位信息一致,以免影响开票。

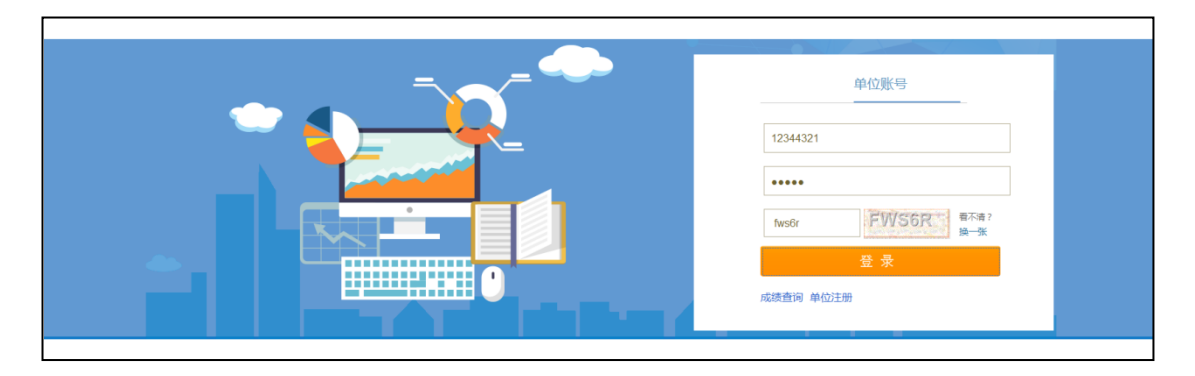

二、查询报名状态及支付确认,操作步骤如下:

| ◎ 培训报名          | 批量打印报名表<br>导出报名信息 报名状态: ● 全部<br>○待提交 |                         |                 |                              |                                      | ● 已确认<br>已退回<br>确认中<br>分班状态: ●全部<br>○未分班<br>○已分班<br>5 |         |              |      |      |       |
|-----------------|--------------------------------------|-------------------------|-----------------|------------------------------|--------------------------------------|-------------------------------------------------------|---------|--------------|------|------|-------|
| 网络课程报名          |                                      |                         | 培训计划名称:<br>培训项目 | 2019年网络培训第一期<br>防腐防火涂装,铜结构变形 | $3$ $\sim$                           |                                                       | 是否参加实践: | ● 全部 ○ 是 ○ 否 |      |      | Q整系   |
| <b>自 学习时间汇。</b> |                                      | □ 序号                    | 姓名身份<br>难名      | 身份证号码                        | 联系电话                                 | 报考项目                                                  | 是否参加实践  | 报名状态         | 缴费状态 | 分班状态 | 打印报名表 |
| ■培训报名           |                                      |                         | 张量三             |                              | <b>B. 600</b>                        | 防腐防火涂装<br>、钢结构变形                                      | 否       | 已确认          | 待缴费  | 未分班  | æ     |
| <b>自培训选班</b>    |                                      | $\overline{2}$          | a a             | a P<br>×                     | ٠                                    | 防腐防火涂装<br>、钢结构变形                                      | 否<br>6  | 已确认          | 已缴费  | 未分班  | 8     |
| 自 报名查看          | O                                    | $\overline{\mathbf{3}}$ | 田               | щ                            | <b>State</b><br>۹.<br>$\mathbb{R}^n$ | 防腐防火涂装<br>,钢结构变形                                      | 否       | 已确认          | 已缴费  | 未分班  | ē     |
| ■准考证打印          | $\Box$                               | $\boldsymbol{A}$        | 3               | Mine 179<br>W.               | --                                   | 防腐防火涂装<br>、钢结构变形                                      | 否       | 已确认          | 已缴费  | 未分班  | ⊕     |
| ← 报名缴费          |                                      |                         |                 |                              |                                      |                                                       |         |              |      |      |       |
| ← 人员管理          |                                      |                         |                 |                              |                                      |                                                       |         |              |      |      |       |
| ←企业信息           |                                      |                         |                 |                              |                                      |                                                       |         |              |      |      |       |

报名状态显示"已确认",缴费状态显示"待缴费"即可 进行缴费操作。

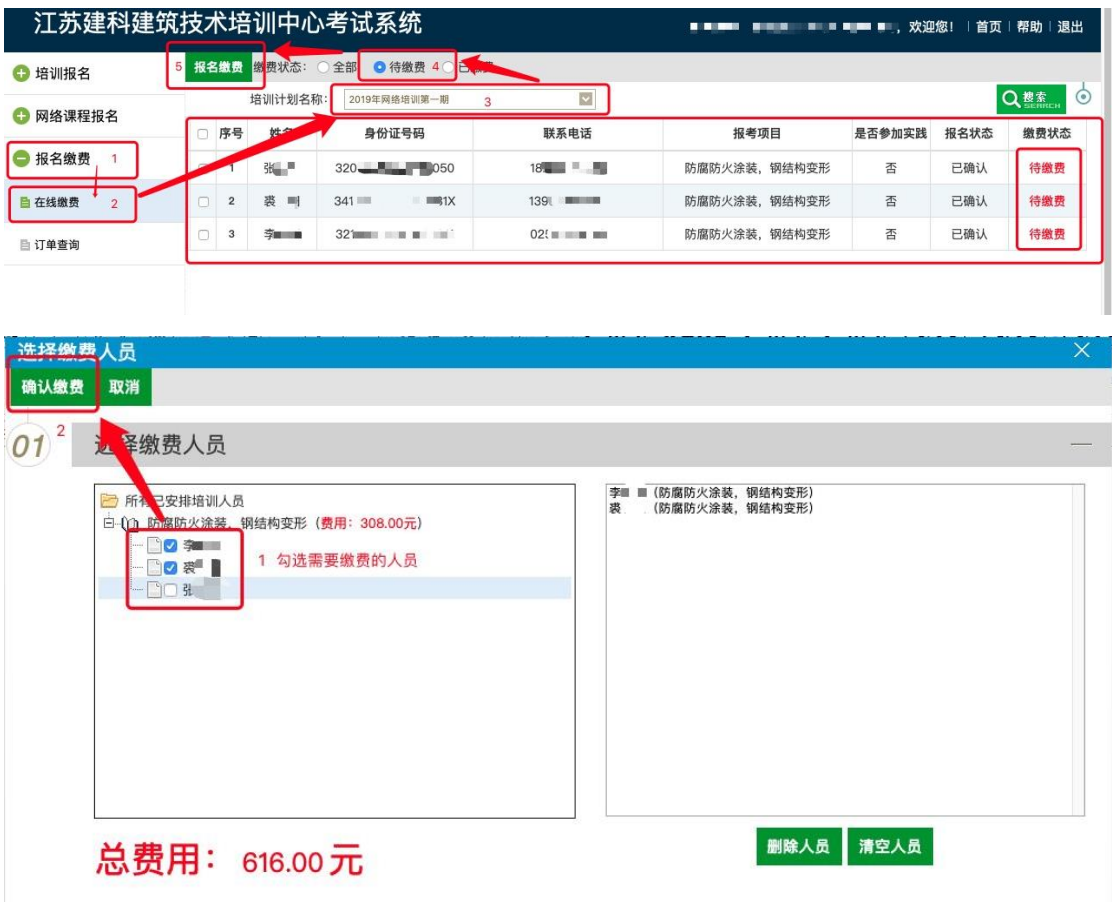

点击"确认缴费"后对话框自动关闭,转入如下操作:

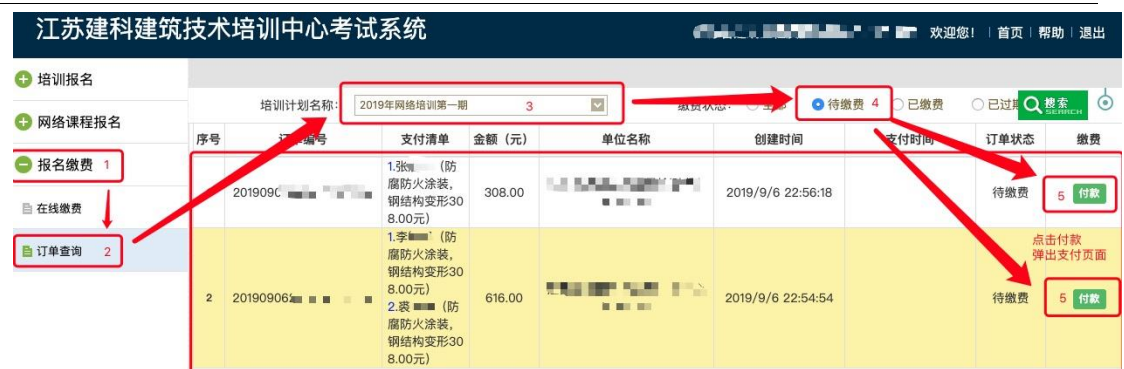

点击"付款"按钮,浏览器打开新的支付窗口。

# 在线支付,操作步骤如下:

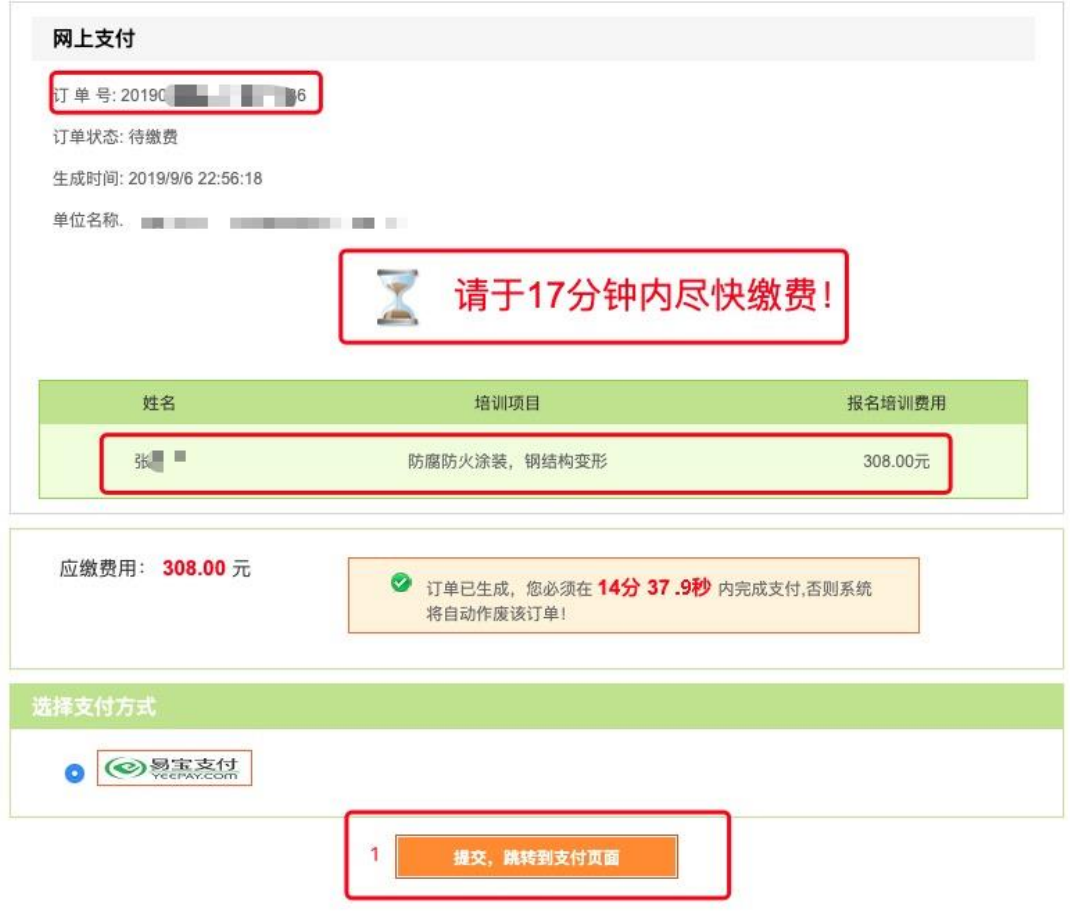

特别提示:

在指定时间内未完成支付,需重新执行第 3 步。

支付方式分为两种:

## A. 银行卡快捷支付

#### B. 网银支付

各报名单位根据实际操作选择支付方式。

## A. 银行卡快捷支付,操作步骤如下:

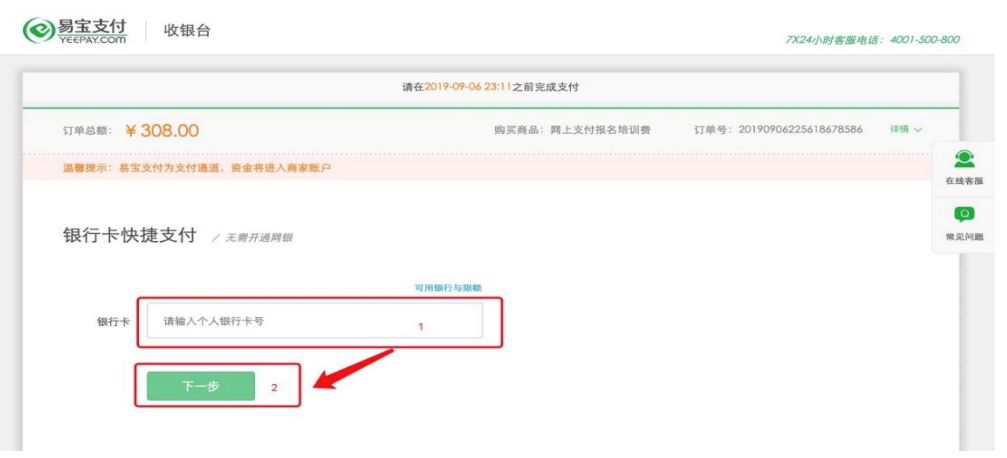

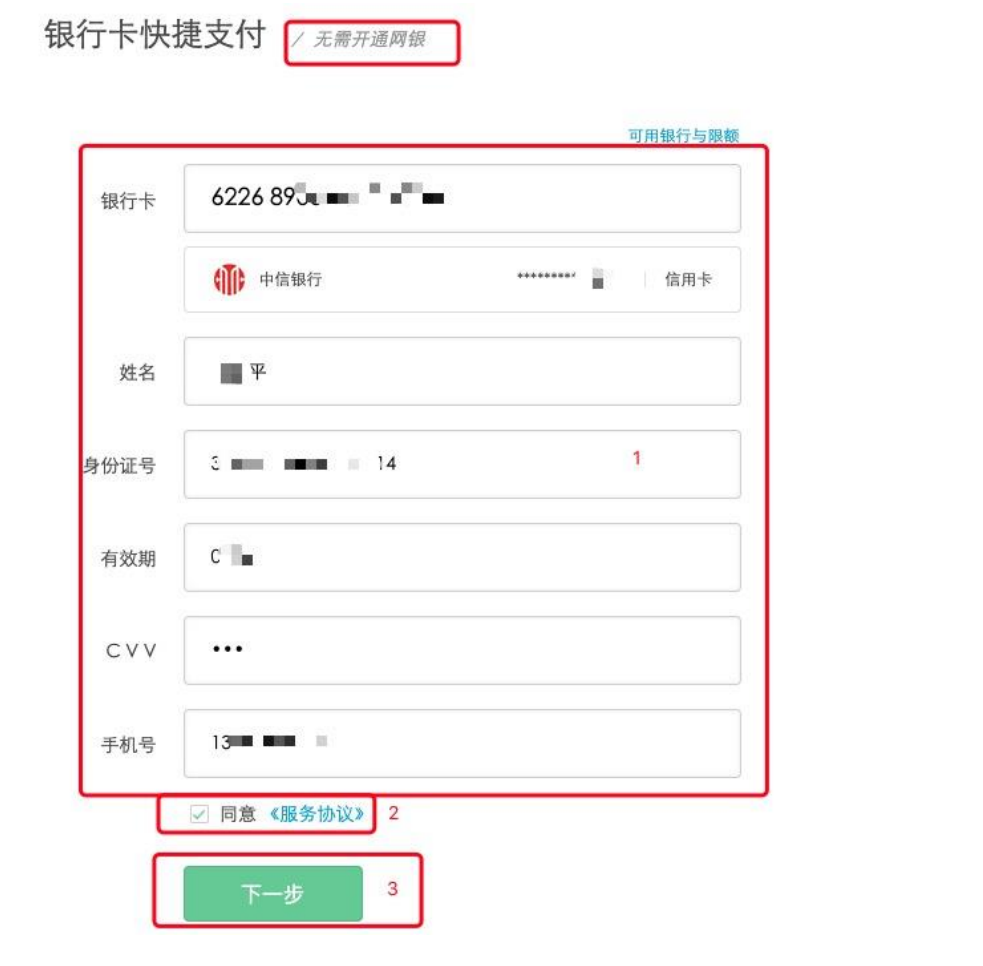

仅以中信银行信用卡支付为例,填写内容以实际为准。

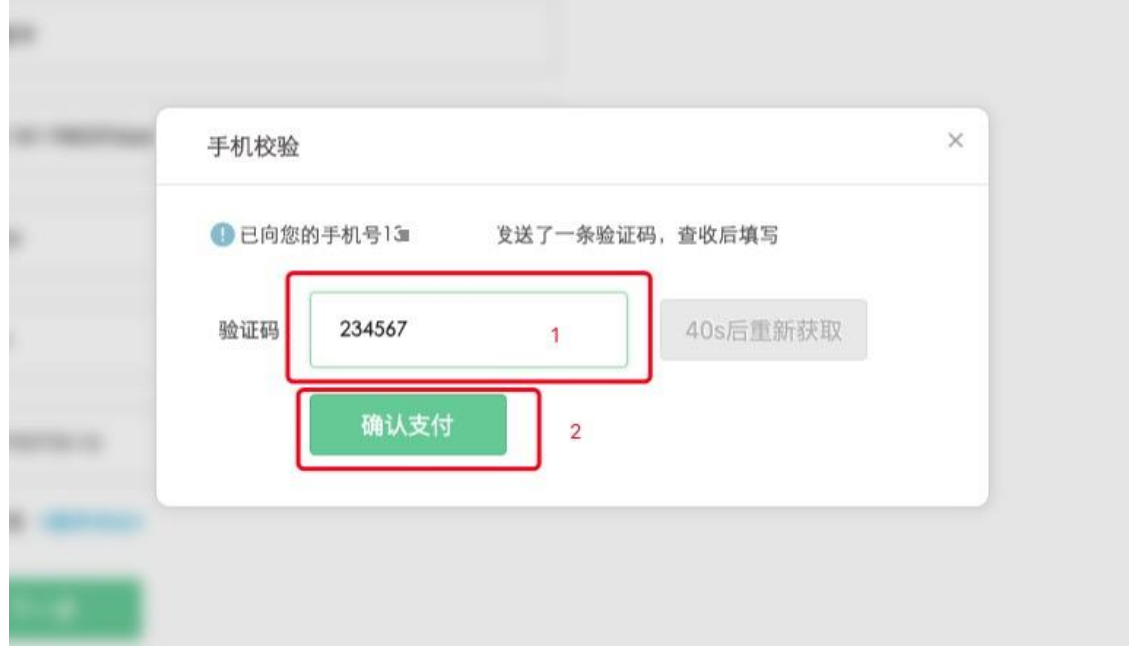

输入验证码,完成支付。

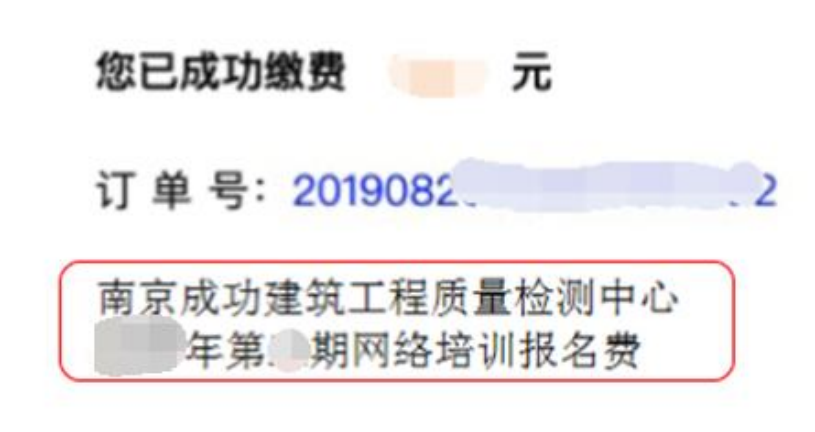

#### 保留以上支付成功窗口截图或凭证!

以上支付成功窗口仅为示例,不同银行支付可能会有不 同的支付成功窗口,以实际显示为准。

支付凭证内容要求:支付金额、订单号、付款单位全称。

特别提示:如果支付时无法备注付款单位名称和费用类型, 则务必在支付成功窗口截图时,手动添加,否则无法完成下 面的报名确认。

B. 网银支付,操作步骤如下:

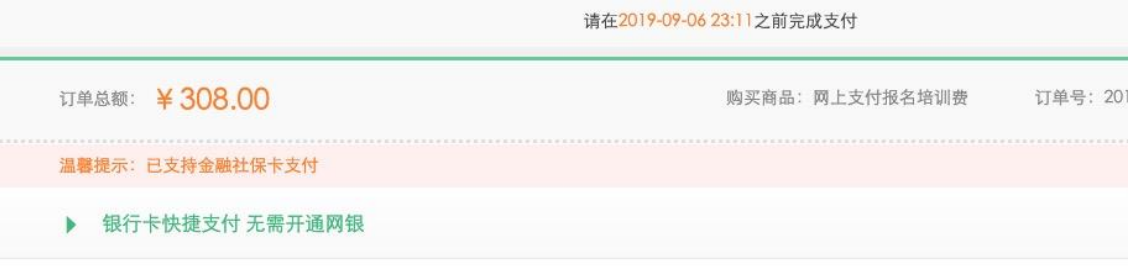

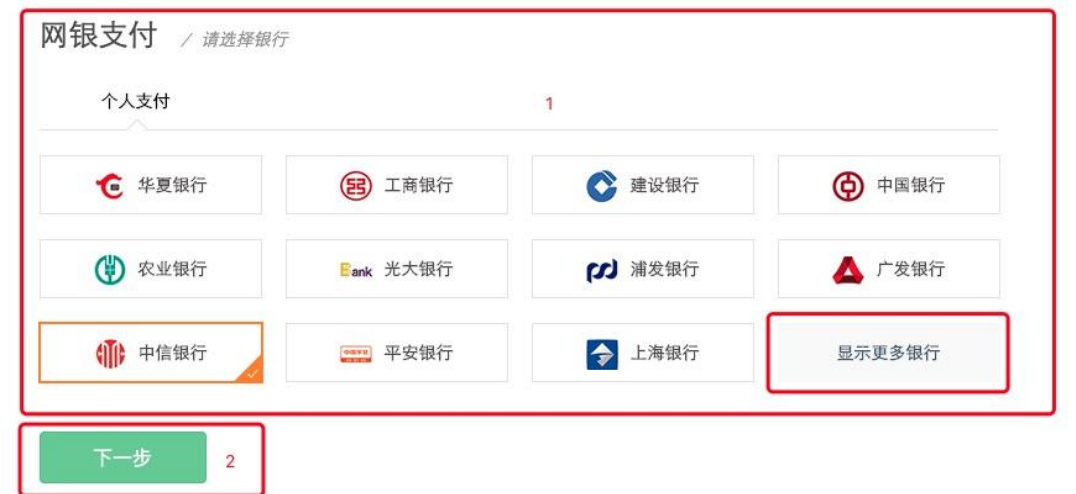

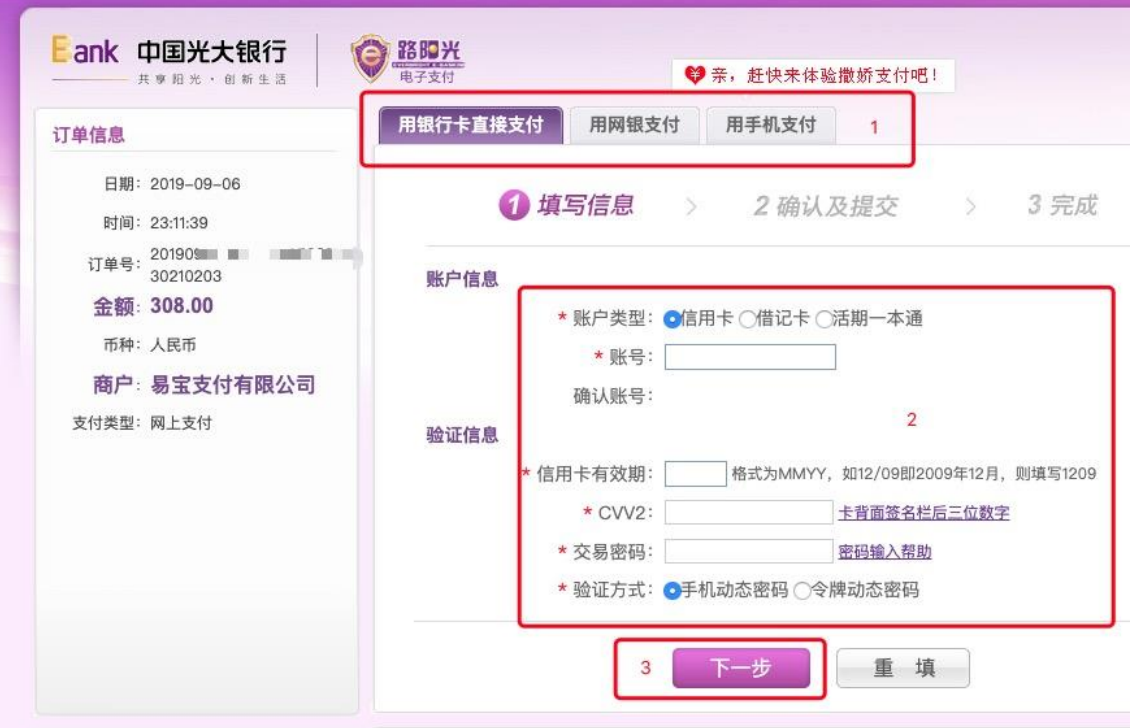

仅以光大银行网银支付为例,网银页面及操作步骤以各银行 为准。

支付成功后务必保留以下支付成功窗口截图或凭证!

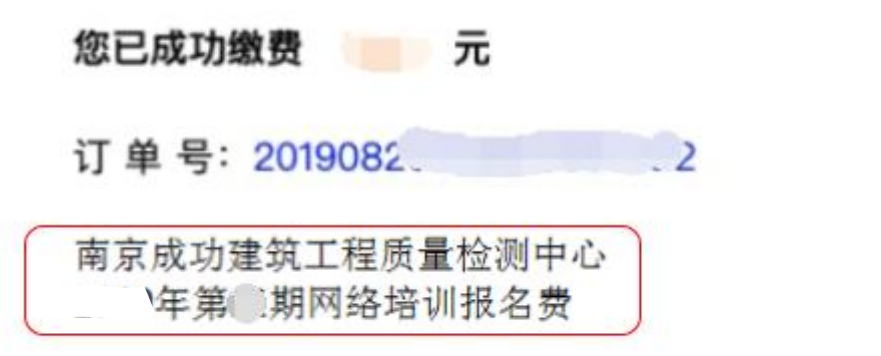

y.

以上支付成功窗口仅为示例,不同银行支付可能会有不 同的支付成功窗口,以实际显示为准。

支付凭证内容要求:支付金额、订单号、付款单位全称。 特别提示:如果支付时无法备注付款单位名称和费用类型, 则务必在支付成功窗口截图时,手动添加,否则无法完成 下面的报名确认。

通过以上两种支付方式即可完成报名缴费。 支付完成后回收银页面点击"已完成支付",如下图:

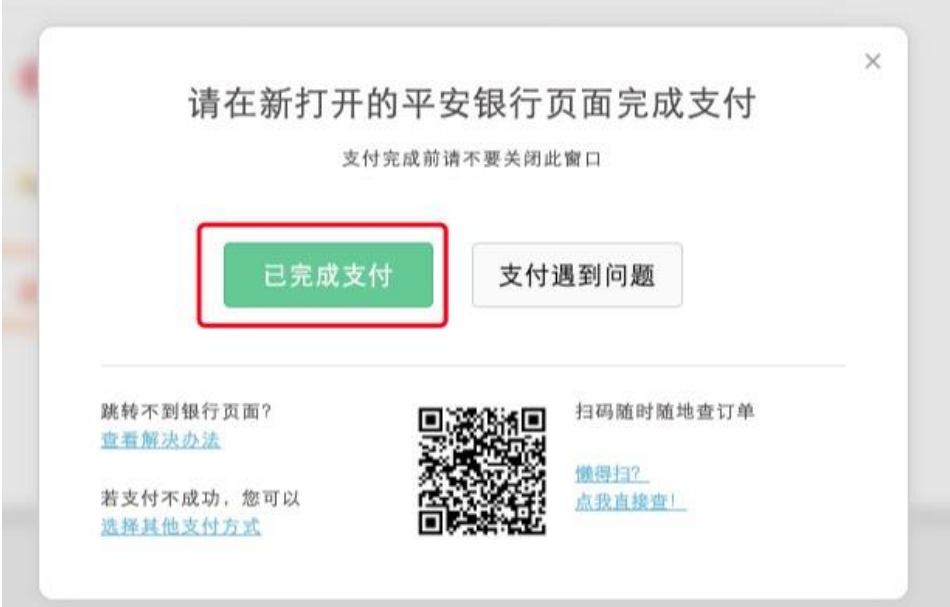

 $\epsilon$ 

未支付完成回收银面点击"再次提交支付",如下图:

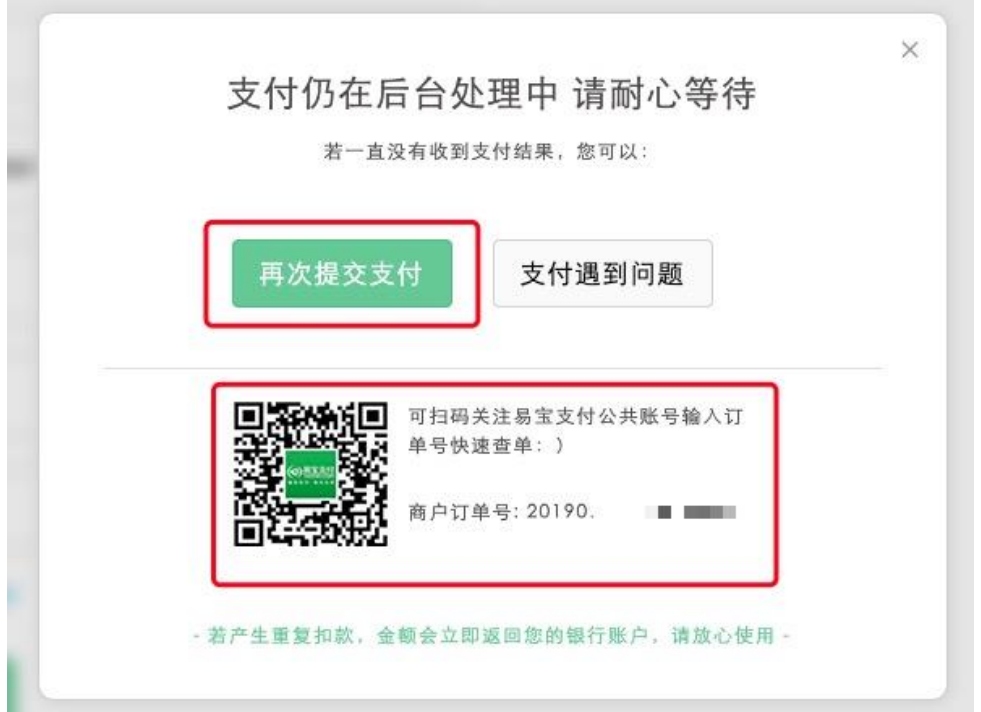

四、报名缴费邮件确认

**BUNNER** 

网络培训费支付凭证或订单查询中支付完成截图均可,如下 图所示:

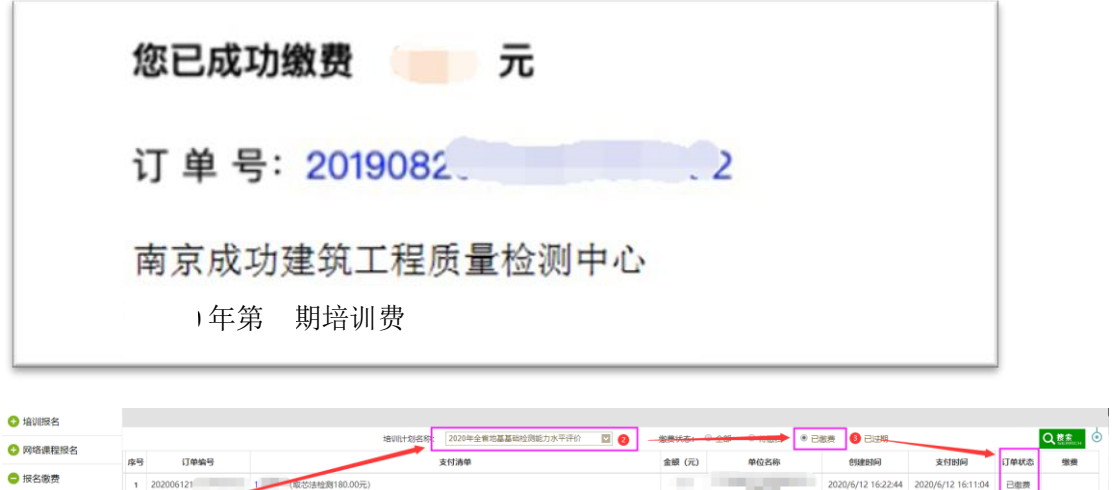

上图仅为示例,以实际显示为准。

将截图、单位全称、税号、联系人、电话和地址统一发送至

电子邮箱:[jianketrain@163.com](mailto:jianketrain@163.com)。

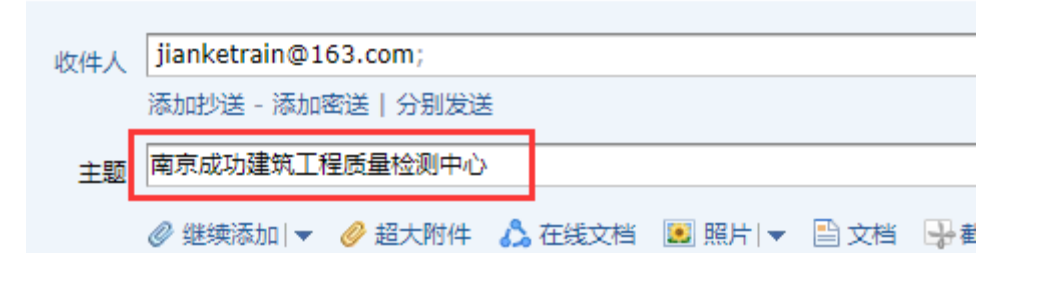

PS:截图直接在邮件中粘贴图片,培训报名确认表请添加附件。 主题:单位全称。请务必按要求填写完整,防止系统视为垃圾邮 件,无法完成报名确认。

若参加线下面授培训请同步打印报名表和付款凭证至现场领取 资料。

特别提示:系统管理员后台确认后,以及缴费成功后均无法变更 或删除已确认报名信息。请各报名单位及时调整和确认报名人员 信息、科目等内容。